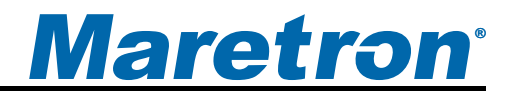

# **TSM1330 13.3" Vessel Monitoring and Control Touchscreen**

# User's Manual

**Revision 1.0** 

**Copyright © 2012 Maretron, LLP All Rights Reserved** 

**Maretron, LLP 9014 N. 23rd Ave #10 Phoenix, AZ 85021-7850 [http://www.maretron.com](http://www.maretron.com/)**

**Maretron Manual Part #: M003028**

## **Revision History**

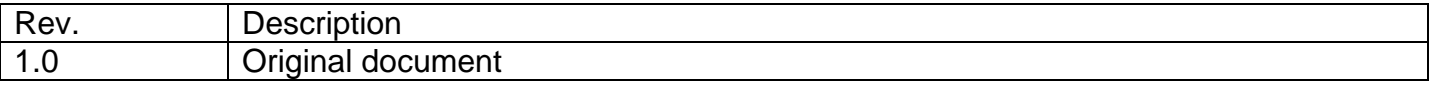

# **Maretron**<sup>®</sup>

## **Table of Contents**

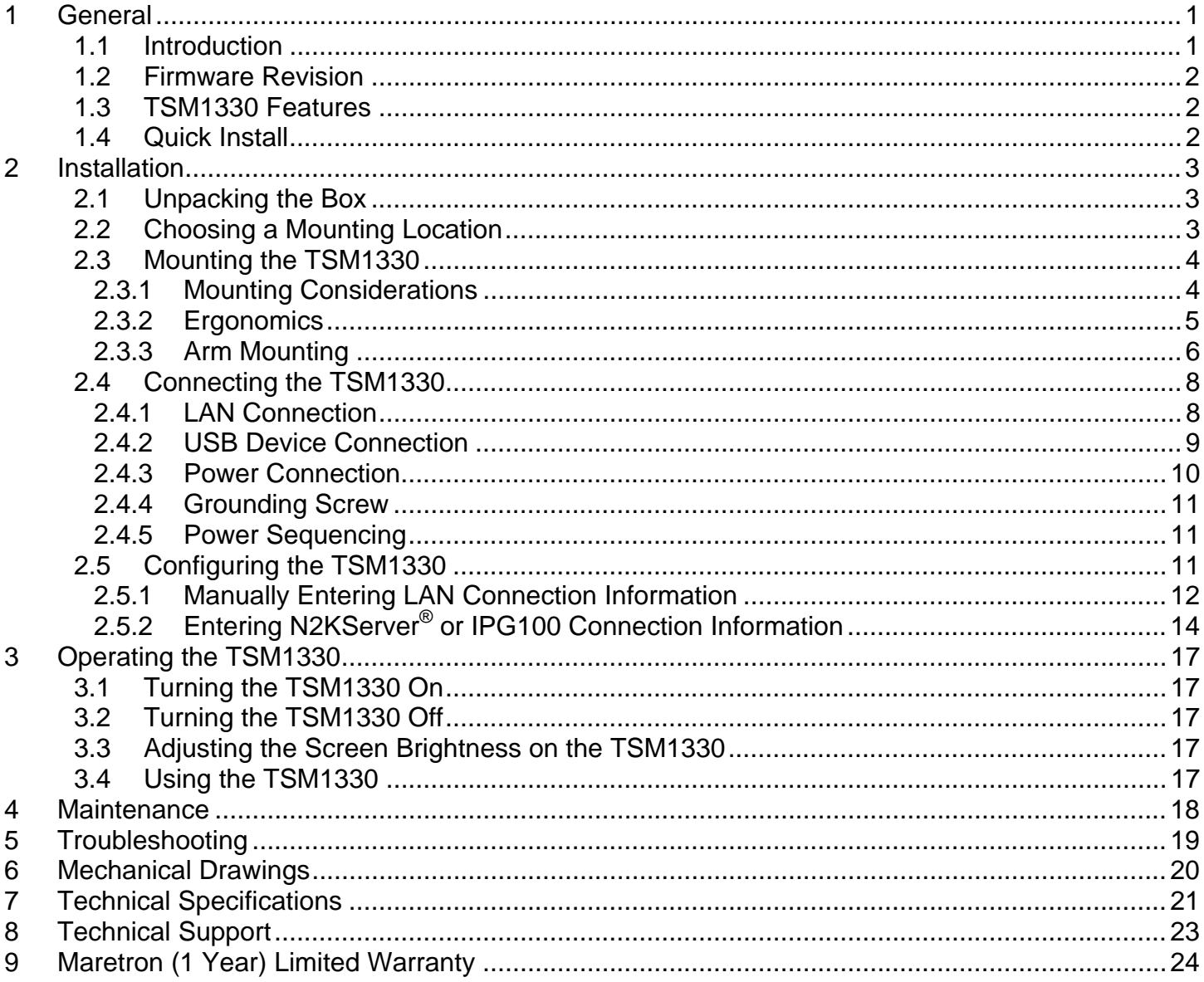

## **Table of Figures**

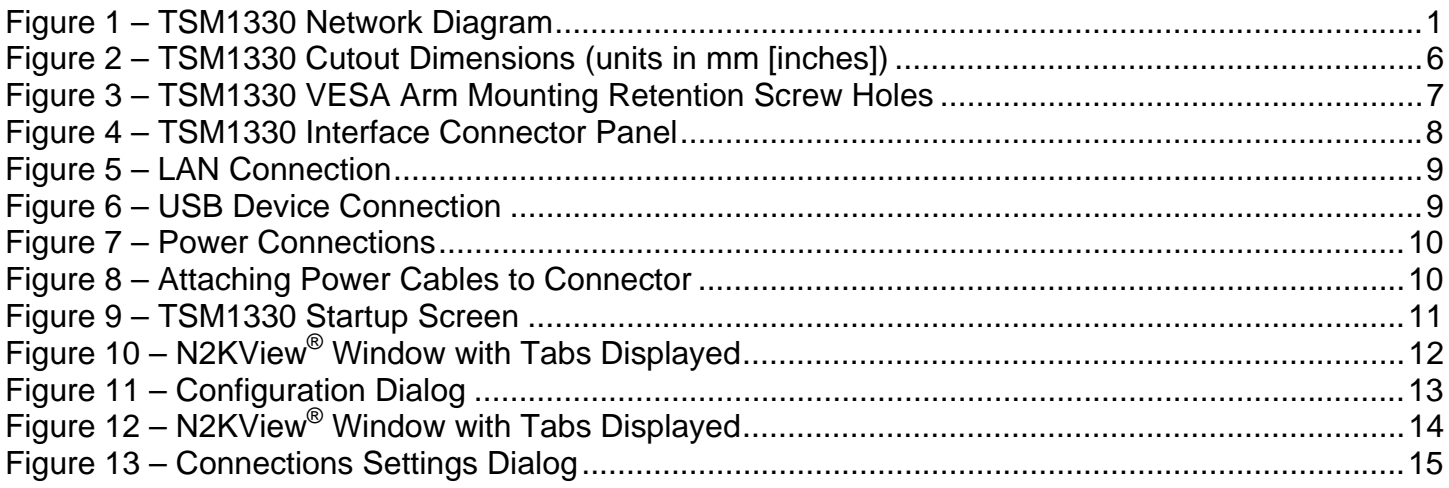

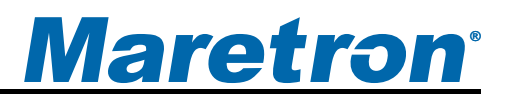

# <span id="page-4-0"></span>**1 General**

### **1.1 Introduction**

Congratulations on your purchase of the Maretron TSM1330 Vessel Monitoring and Control Touchscreen. Maretron has designed and built your display to the highest standards for years of dependable and accurate service.

The TSM1330 is an 13.3" dedicated touchscreen that comes preloaded with Maretron's N2KView® vessel monitoring and control software. The N2KView® software allows you to configure as many favorite screens as you want with exactly the information you want to see. The TSM1330 provides an extremely simple touch interface for monitoring and controlling critical systems from anywhere on the vessel.

The TSM1330 is ruggedized for marine use and includes a solid state disk drive to withstand the pounding associated with waves. And since the TSM1330 only dissipates 20 watts, there is no need for internal cooling fans that are noisy and wear out causing electronics to overheat and fail. The TSM1330 can be mounted outside given the high bright screen and waterproof front.

As an alternative to controlling the TSM1330 through the touch screen, the TSM1330 includes two USB ports for connecting keyboards, mice, or trackballs. The TSM1330 also has an Ethernet port for communicating with an NMEA 2000® network through Maretron's Internet Protocol Gateway (IPG100). Although the TSM1330 comes pre-installed with the N2KView® software, a separately purchased license plugged into the IPG100 is required (see IPG100 page for more details). The Ethernet port is also used for connecting Internet Protocol (IP) cameras for viewing within the N2KView<sup>®</sup> software.

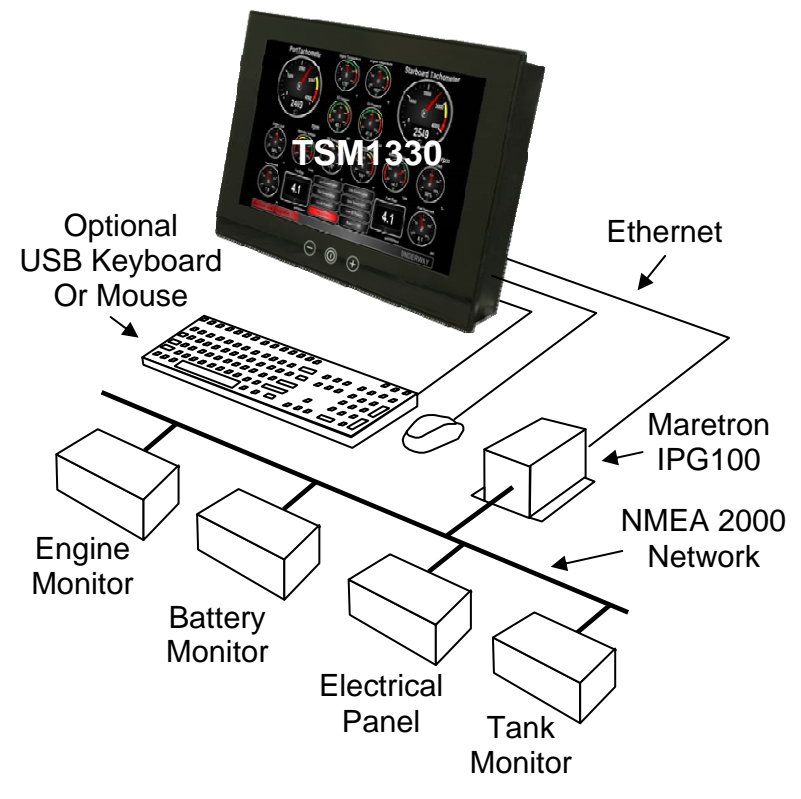

*Figure 1 – TSM1330 Network Diagram* 

### <span id="page-5-0"></span>*TSM1330 User's Manual*

The Maretron TSM1330 is designed to operate within the harsh demands of the marine environment. However, no piece of marine electronic equipment can function properly unless installed, configured, and maintained in the correct manner. Please read carefully and follow these instructions for installation, configuration, and usage of the Maretron TSM1330 in order to ensure optimal performance.

## **1.2 Firmware Revision**

This manual corresponds to the TSM1330 running N2KView $^{\circledR}$  Version 3.5.0.

## **1.3 TSM1330 Features**

The Maretron TSM1330 has the following features:

- 13.3" TFT LCD Panel, LED Backlit
- Widescreen Aspect Ratio 16:9
- 1280 x 800 Pixels
- 400 nits Brightness (Optically Bonded)
- Solid State Disk Drive
- Fanless Cooling System
- Flush or VESA Mounting

## **1.4 Quick Install**

Installing the Maretron TSM1330 display involves the following five steps. Please refer to the individual sections for additional details.

- Unpacking the Box (Section 2.1)
- Choosing a Mounting Location (Section 2.2)
- Mounting the TSM1330 (Section [2.3](#page-6-1))
- Connecting the TSM1330 (Section [2.4](#page-7-1))
- Configuring the TSM1330 (Section [2.5](#page-11-1))

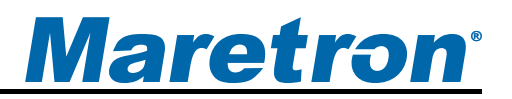

# <span id="page-6-0"></span>**2 Installation**

## **2.1 Unpacking the Box**

When unpacking the box containing the Maretron TSM1330, you should find the following items:

- 1 TSM1330 13.3" Vessel Monitoring and Control Touchscreen
- 1 TSM1330 User's Manual
- 1 N2KView<sup>®</sup> Documentation CD-ROM
- 1 Warranty Registration Card

If any of these items are missing or damaged, please contact Maretron.

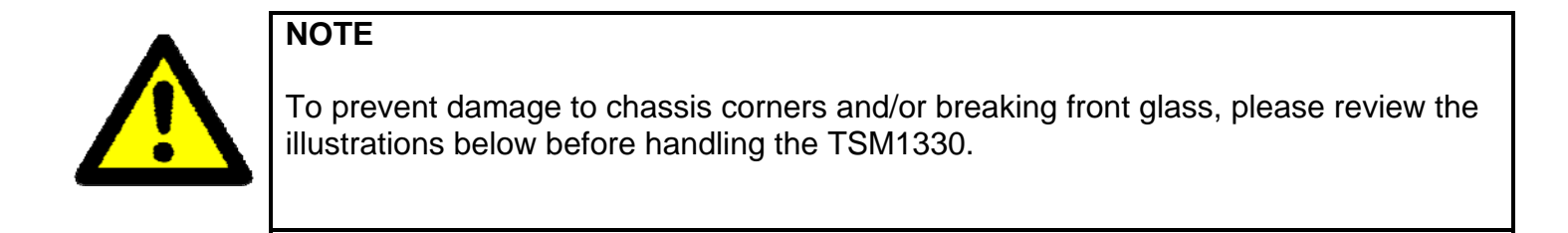

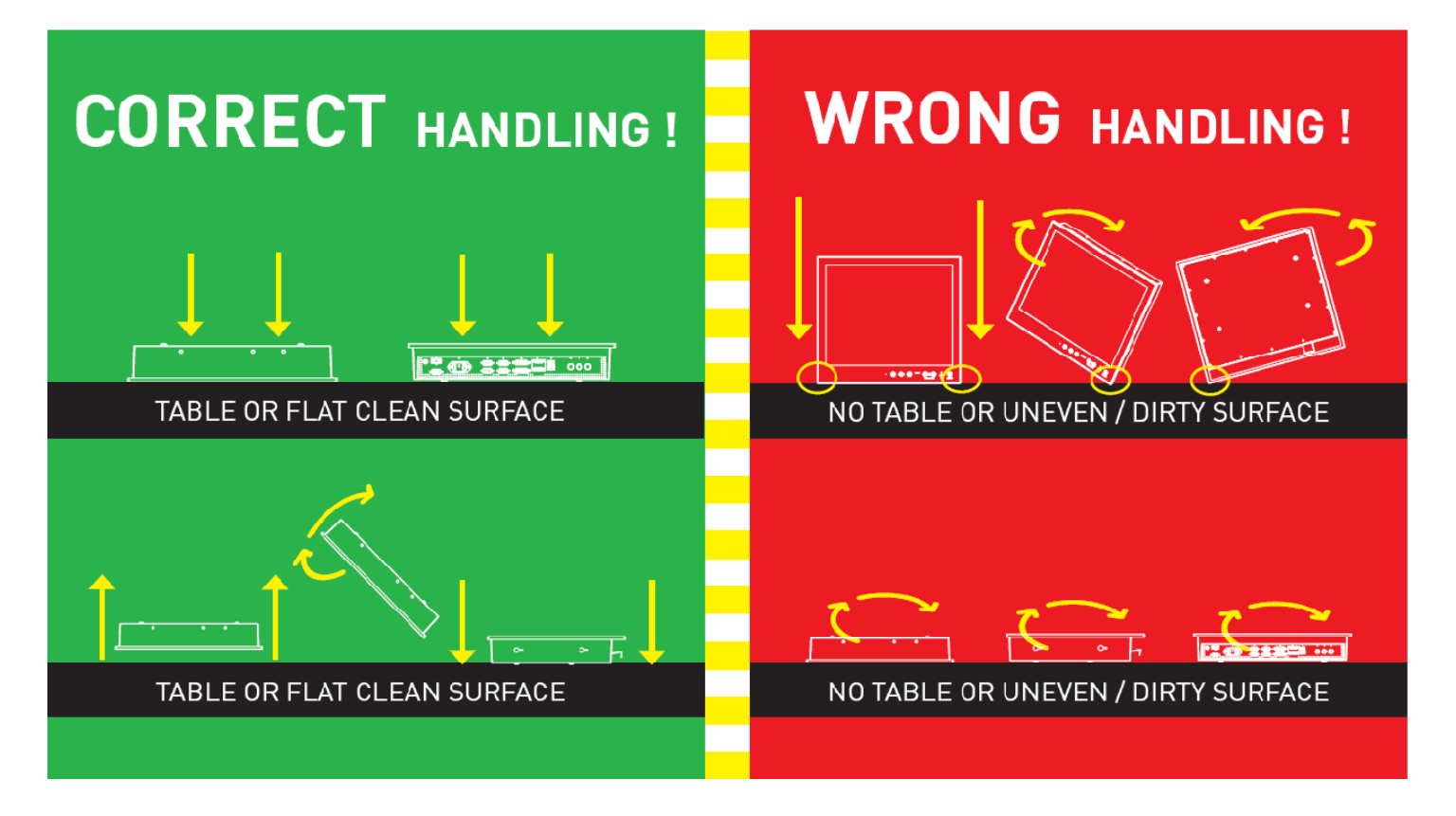

## <span id="page-6-1"></span>**2.2 Choosing a Mounting Location**

The TSM1330 front panel is splash proof (IEC IP66 rating – protected against the effects of powerful water jets), while the rear of the TSM1330 is drip proof (IEC IP22 rating – protected against the effects of dripping water when tilted up to 15°). The TSM1330 may be mounted either in an indoor or outdoor location.

*Revision 1.0 Page 3* 

<span id="page-7-0"></span>Adequate ventilation is a necessary prerequisite for the life of the product. The air inlet and outlet openings must definitely be kept clear; coverings which restrict ventilation are not permissible.

Generally, do not install the unit in a horizontal position (laying down), as this will cause heat to build up inside the unit which will damage the LCD Panel. To prevent this problem, we recommend installing the unit in a vertical position (±30 degrees) to improve the airflow through the unit.

To further improve the cooling of the unit, we recommend installing Cooling Fans underneath blowing upwards into the unit air inlet. This may be required in high temperature applications and also when there is reason to expect temperature problems due to non-optimal way of mounting.

Exposure to extreme direct sunlight can cause a considerable increase in the temperature of the unit, and might under certain circumstances lead to overtemperature. This point should already be taken into consideration when the bridge equipment is being planned (sun shades, distance from the windows, ventilation, etc.).

Space necessary for ventilation, for cable inlets, for the operating procedures and for maintenance, must be provided.

Proper strain relieve should be installed on cables attached to the TSM1330 so that cable breaks will not occur, e.g. during service work.

Do not paint the product. The surface treatment influences on the excess heat transfer. Painting, labels or other surface treatments that differ from the factory default, might cause overheating.

Expose to heavy vibration and acoustic noise might under certain circumstances affect functionality and expected lifetime. This must be considered during system assembly and installation. Mounting position must carefully be selected to avoid any exposure of amplified vibration.

## <span id="page-7-1"></span>**2.3 Mounting the TSM1330**

The TSM1330 has two mounting options, which include:

- Wall/Panel mounting
- Arm mounting (requires purchase of a VESA 75mm mounting arm)

### **2.3.1 Mounting Considerations**

The useful life of the components of all Electronics Units generally decreases with increasing ambient temperature; it is therefore advisable to install such units in air-conditioned rooms. If there are no such facilities, these rooms must at least be dry, adequately ventilated and kept at a suitable temperature in order to prevent the formation of condensation inside the display unit.

Since the TSM1330 is fanless, cooling takes place via the surface of the casing. The cooling must not be impaired by partial covering of the unit or by installation of the unit in a confined cabinet.

In the area of the wheel house, the distance of each electronics unit from the magnetic standard compass or the magnetic steering compass must not be less than the permitted magnetic protection

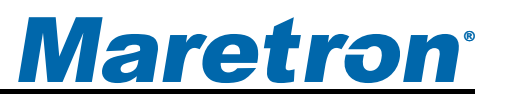

<span id="page-8-0"></span>distance. This distance is measured from the centre of the magnetic system of the compass to the nearest point on the corresponding unit concerned.

Units which are to be used on the bridge wing must be installed inside the "wing control console" protected against the weather. In order to avoid misting of the viewing screen, a 25 ... 50 W consoleheating (power depending on the volume) is recommended.

When selecting the site of a display unit, the maximum cable lengths have to be considered.

When a product is being installed, the surface base or bulkhead must be checked to ensure that it is flat in order to avoid twisting of the unit when the fixing screws are tightened, because such twisting would impair mechanical functions. Any unevenness should be compensated for by means of spacing-washers.

The grounding screws of the units must be connected to the body of the ship (ground); the wire used should have a cross sectional area of at least 6 mm2.

Transportation damage, even if apparently insignificant at first glance, must immediately be examined and be reported to the freight carrier. The moment of setting-to-work of the equipment is too late, not only for reporting the damage but also for the supply of replacements.

The classification is only valid for approved mounting brackets provided by Maretron. The unit shall be mounted stand-alone without any devices or loose parts placed at or nearby the unit. Any other type of mounting might require test and re-classification.

#### **2.3.2 Ergonomics**

Adjust the unit height so that the top of the screen is at or below eye level. Your eyes should look slightly downwards when viewing the middle of the screen.

Adjust screen inclination to remain gaze angle to the centre of the screen approximately perpendicular to the line of gaze.

When products are to be operated both from a sitting position and from a standing position, a screen inclination of about 30° to 40° (from a vertical plane) has turned out to be favorable.

The brightness of displays is limited. Sunlight passing directly through the bridge windows - or its reflection – which falls upon the screen workplaces must be reduced by suitable means (negatively inclined window surfaces, venetian blinds, distance from the windows, dark coloring of the deckhead). These units are equipped with optical enhanced technology to reduce reflections and are viewable in direct sun light, but as a general rule the units at the bridge wing area is recommended to be installed or mounted by suitable alignment or bulkhead /deckhead mounting in such a way that reflections of light from the front pane of the display are not directed into the observer's viewing direction.

The use of ordinary commercial filter plates or filter films is not permitted for items of equipment that require approval (by optical effects, "aids" of that kind can suppress small radar targets, for example).

<span id="page-9-0"></span>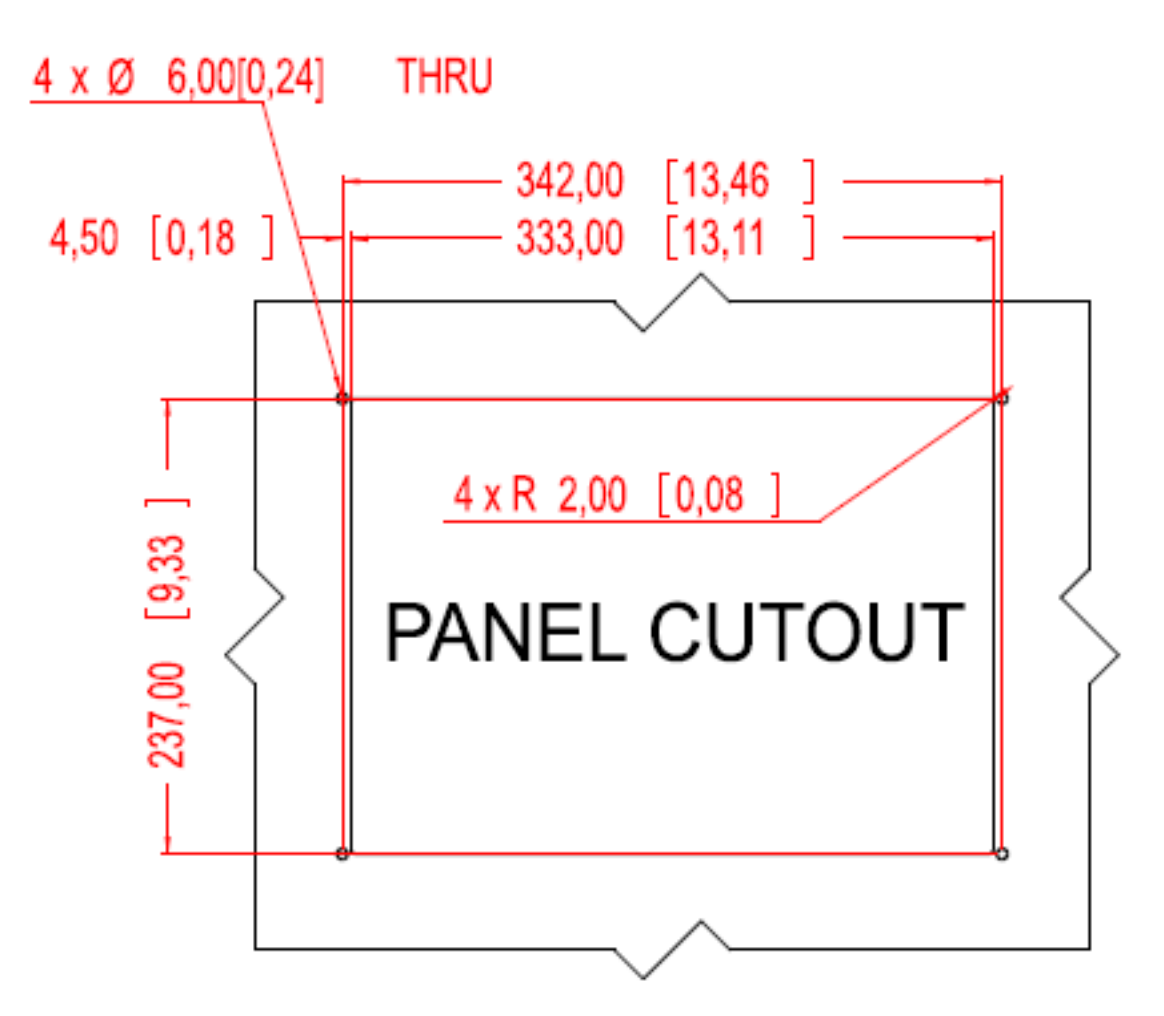

*Figure 2 – TSM1330 Cutout Dimensions (units in mm [inches])* 

- <span id="page-9-1"></span>**Step 1:** Select the position on the panel or wall to mount the TSM1330.
- **Step 2:** Cut out a section from the panel that corresponds to the rear panel dimensions of the TSM1330. Take care that the panel section that is cut out is smaller than the overall size of the front panel of the TSM1330 but just large enough for the rear panel of the TSM1330 to fit through, according to the dimensions in [Figure 2](#page-9-1) above.
- **Step 3:** Drill four 6mm holes for the M5 studs protruding from the four corners of the front panel according to the dimensions in [Figure 2](#page-9-1) above.
- **Step 4:** Slide the TSM1330 through the hole until the frame is flush against the panel.
- **Step 5:** From behind the panel, screw the four supplied mounting nuts onto the M5 studs protruding from the rear of the frame, and tighten until the display is firmly secured to the panel.

#### **2.3.3 Arm Mounting**

The TSM1330 is VESA (Video Electronics Standards Association) compliant and can be mounted on an arm with a 75mm interface pad. To mount the TSM1330 on an arm, please follow the steps below.

# **Maretron**<sup>®</sup>

### **NOTE**

<span id="page-10-0"></span>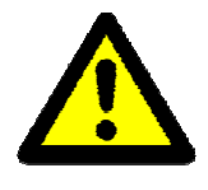

When purchasing a mounting arm please ensure that it is VESA compliant and that the arm has a 75 mm interface pad. If it is not VESA compliant, it cannot be used to support the TSM1330.

- **Step 1:** Please correctly mount the arm onto the base surface. To do this, refer to the installation documentation that came with the mounting arm.
- **Step 2:** Once the mounting arm has been firmly attached to the base surface, lift the TSM1330 onto the interface pad of the mounting arm.
- **Step 3:** Align the retention screw holes on the mounting arm interface with those in the TSM1330. The arm mount retention screw holes are shown in [Figure 3.](#page-10-1)
- **Step 4:** Secure the TSM1330 to the interface pad by inserting the retention screws through the bottom of the mounting arm interface pad and into the TSM1330.

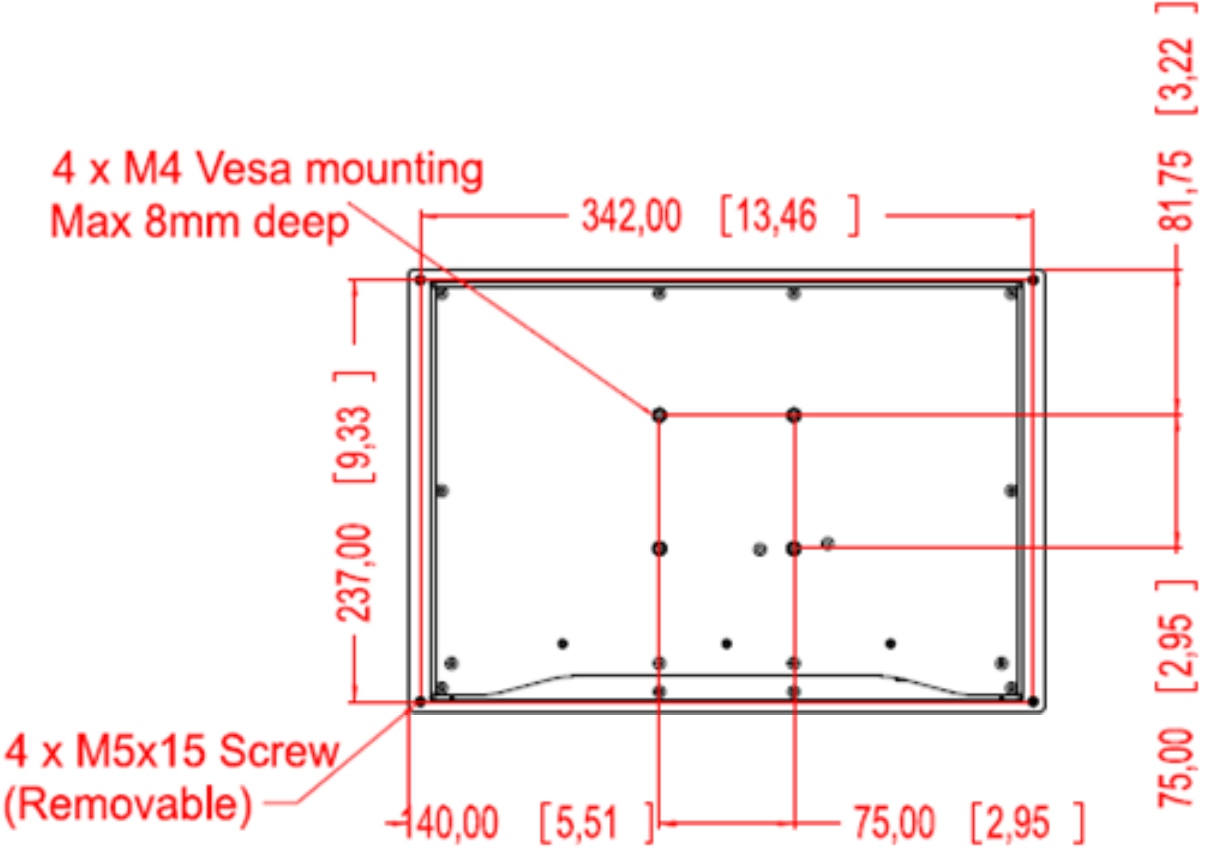

<span id="page-10-1"></span>*Figure 3 – TSM1330 VESA Arm Mounting Retention Screw Holes* 

## <span id="page-11-1"></span><span id="page-11-0"></span>**2.4 Connecting the TSM1330**

All I/O interface connections of the TSM1330 are found on the bottom panel. The I/O interface panel located on the bottom of the TSM1330 has the following I/O interface connectors:

- 2 x 24V DC Power input connector
- 1 x RJ-45 Gigabit Ethernet LAN port
- 2 x USB 2.0 connectors
- 1 x Grounding Screw

The external I/O interface connector panel is shown in [Figure 4](#page-11-2).

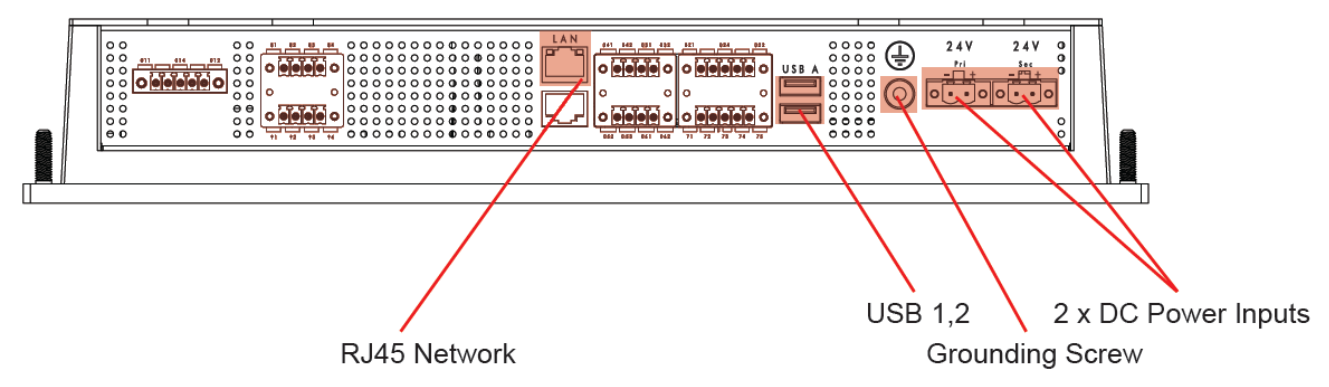

*Figure 4 – TSM1330 Interface Connector Panel*

#### <span id="page-11-2"></span>**2.4.1 LAN Connection**

There is one external RJ-45 LAN connector (a second RJ-45 connector is plugged at the factory and should not be used). The RJ-45 connector enables connection to an external network. To connect a LAN cable with an RJ-45 connector, please follow the instructions below.

- **Step 1:** Locate an RJ-45 connector on the bottom panel of the TSM1330.
- **Step 2:** Align the connector. Align the RJ-45 connector on the LAN cable with the RJ-45 connector on the bottom panel of the TSM1330. See [Figure 5.](#page-12-1)
- **Step 3:** Insert the LAN cable RJ-45 connector. Once aligned, gently insert the LAN cable RJ-45 connector into the onboard RJ-45 connector.

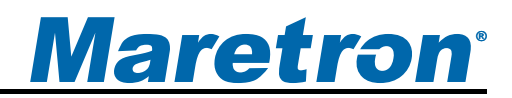

<span id="page-12-0"></span>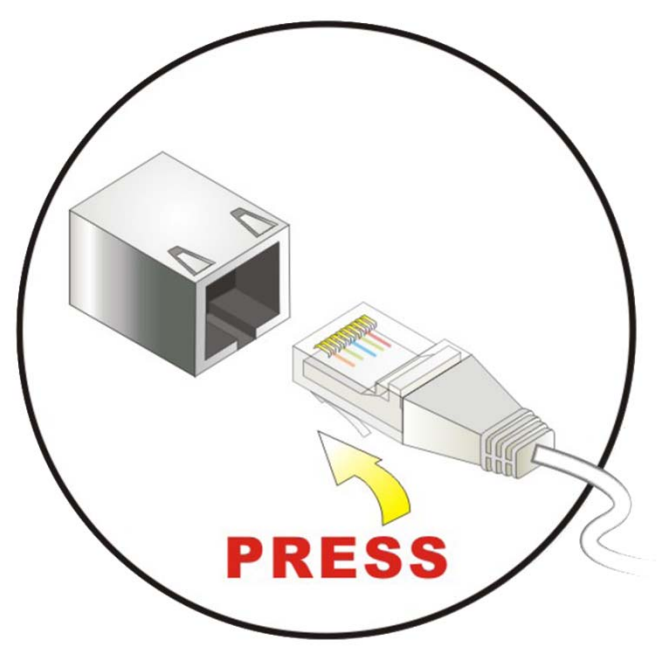

*Figure 5 – LAN Connection* 

#### <span id="page-12-1"></span>**2.4.2 USB Device Connection**

There are two external USB 2.0 connectors. To connect a USB 2.0 or USB 1.1 device, please follow the instructions below.

- **Step 1:** Locate the USB connectors. The locations of the USB connectors are shown in [Figure 4.](#page-11-2)
- **Step 2:** Align the connectors. Align the USB device connector with one of the connectors on the bottom panel. See [Figure 6.](#page-12-2)
- <span id="page-12-2"></span>**Step 3**: Insert the device connector. Once aligned, gently insert the USB device connector into the onboard connector.

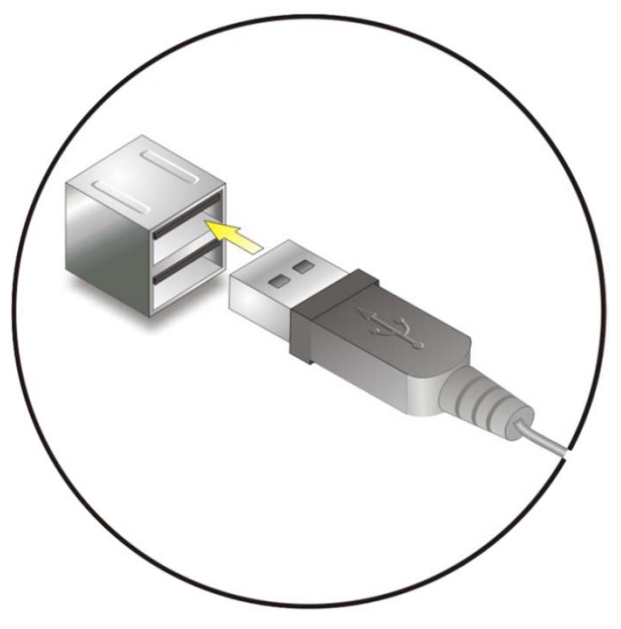

*Figure 6 – USB Device Connection* 

#### <span id="page-13-0"></span>**2.4.3 Power Connection**

The TSM1330 must be connected to a power source (over current protection should be provided and should be sized in accordance with ABYC E-11, AC and DC ELECTRICAL SYSTEMS ON BOATS). The TSM1330 provides two sets of independent, galvanically isolated power connections and can run off the power supplied by either connection, allowing for redundant power connection.

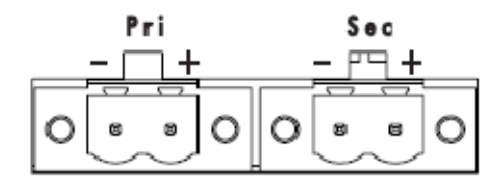

*Figure 7 – Power Connections* 

Connect your DC power cables to the SL-SMT 09F connector block as follows:

- **Step 1:** Unscrew (from top) or make sure that the screw terminals (square area) are fully open, so you can secure the inserted cables correctly to the loose housing connector (it may already be plugged into the unit as per factory installation).
- **Step 2:** Insert cables (from front) and screw / secure the cables by turning the screw on top of the housing to secure the cables properly. Check that the cables are firmly in place and do not appear loose or fall out when pulling gently.

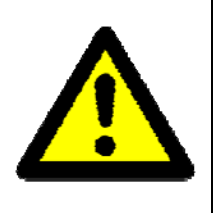

#### **NOTE**

 Required polarization verification (for instance -/+ for DC power input) should conform to the markings on the connector area of the unit. Ignoring the markings on the unit or its add-on modules might damage the unit and/or external equipment in which end, warranty will be void.

- **Step 3:** Plug the housing into the appropriate connector area of the unit and check again that the cables secured conforms to the markings on the connector area of the unit.
- **Step 4:** Finalize the installation by fasten the screws located in front on each side of the housing connector.

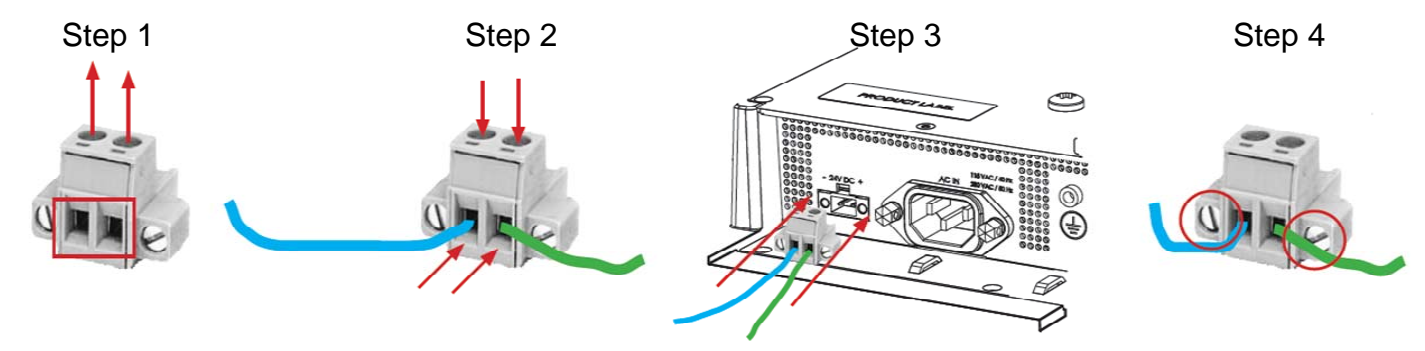

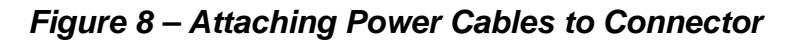

#### <span id="page-14-0"></span>**2.4.4 Grounding Screw**

The TSM1330 is required to be properly grounded via the grounding screw located on the bottom of the unit.

#### **2.4.5 Power Sequencing**

When the TSM1330 is connected to an appropriate power source, you can use the power switch located on the front panel to turn the TSM1330 on or off. If the TSM1330 is turned on, then the switches found on the front panel will be illuminated. If the power switch is pushed to power down the TSM1330, the front panel switches will be dark.

The TSM1330 can also be switched on and off by applying or removing power through an external switch or breaker. Anytime the power is reapplied to the TSM1330, it will turn on.

The red LED on the front panel will illuminate anytime power is supplied to the TSM1330.

## **2.5 Configuring the TSM1330**

In order to use the TSM1330, you must already have N2KServer<sup>®</sup> installed and running on either a Windows PC or on a Maretron IPG100 Internet Protocol Gateway.

You must also have some information as to the configuration of your local area network.

The TSM1330 will start up with the following warning screen:

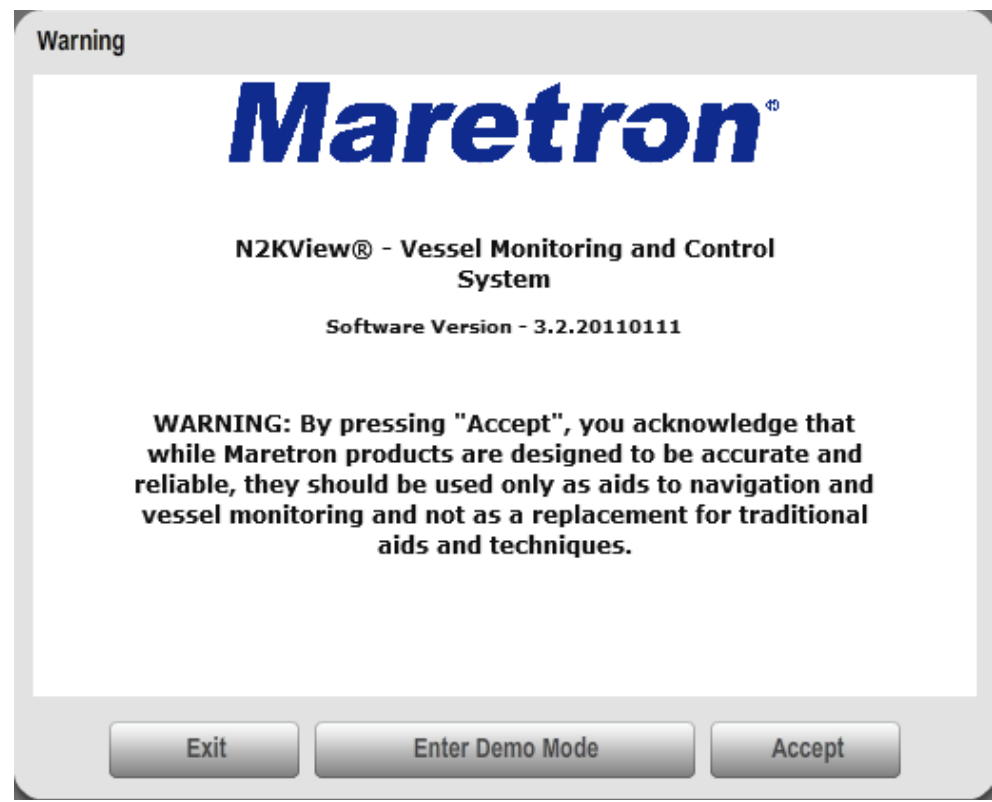

*Figure 9 – TSM1330 Startup Screen* 

<span id="page-15-0"></span>You are required to press **Accept** and thereby acknowledge this warning message before N2KView® will run in Live Mode.

Alternatively, you may **Enter Demo Mode**. In Demo Mode, you will not be able to connect to a Server and view live data; instead simulated data will be provided to stimulate the controls.

The first time you start the TSM1330, you must ensure that the device can connect to your LAN (local area network). The TSM1330 comes from the factory preconfigured to obtain its LAN connection information from a DHCP (Dynamic Host Control Protocol) server. If your local area network uses a DHCP server, no configuration is necessary, and the TSM1330 should be able to successfully connect to the local area network.

### **2.5.1 Manually Entering LAN Connection Information**

If your local area network does not use DHCP, you must manually enter the LAN connection information into the TSM1330. This is done through the following steps:

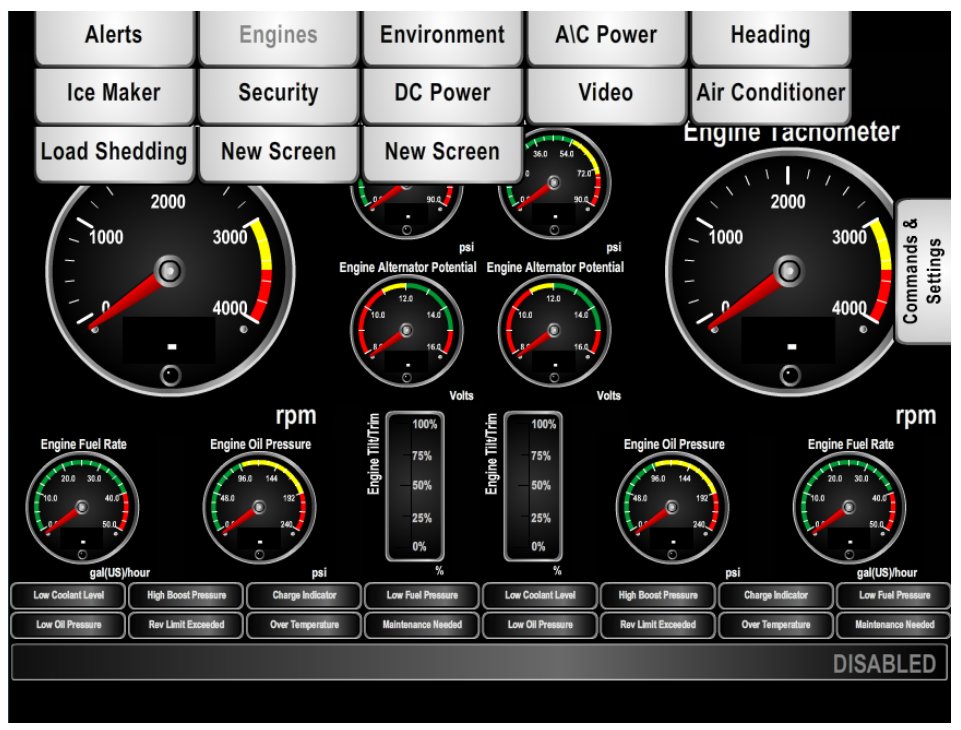

*Figure 10 – N2KView® Window with Tabs Displayed* 

- <span id="page-15-1"></span>a. Click anywhere inside the N2KView<sup>®</sup> screen to display the screen tabs as shown in [Figure 10](#page-15-1) above.
- b. Click on the "**Configuration**" tab on the right side of the N2KView® screen to display the Configuration dialog.

# **Maretron**<sup>®</sup>

<span id="page-16-0"></span>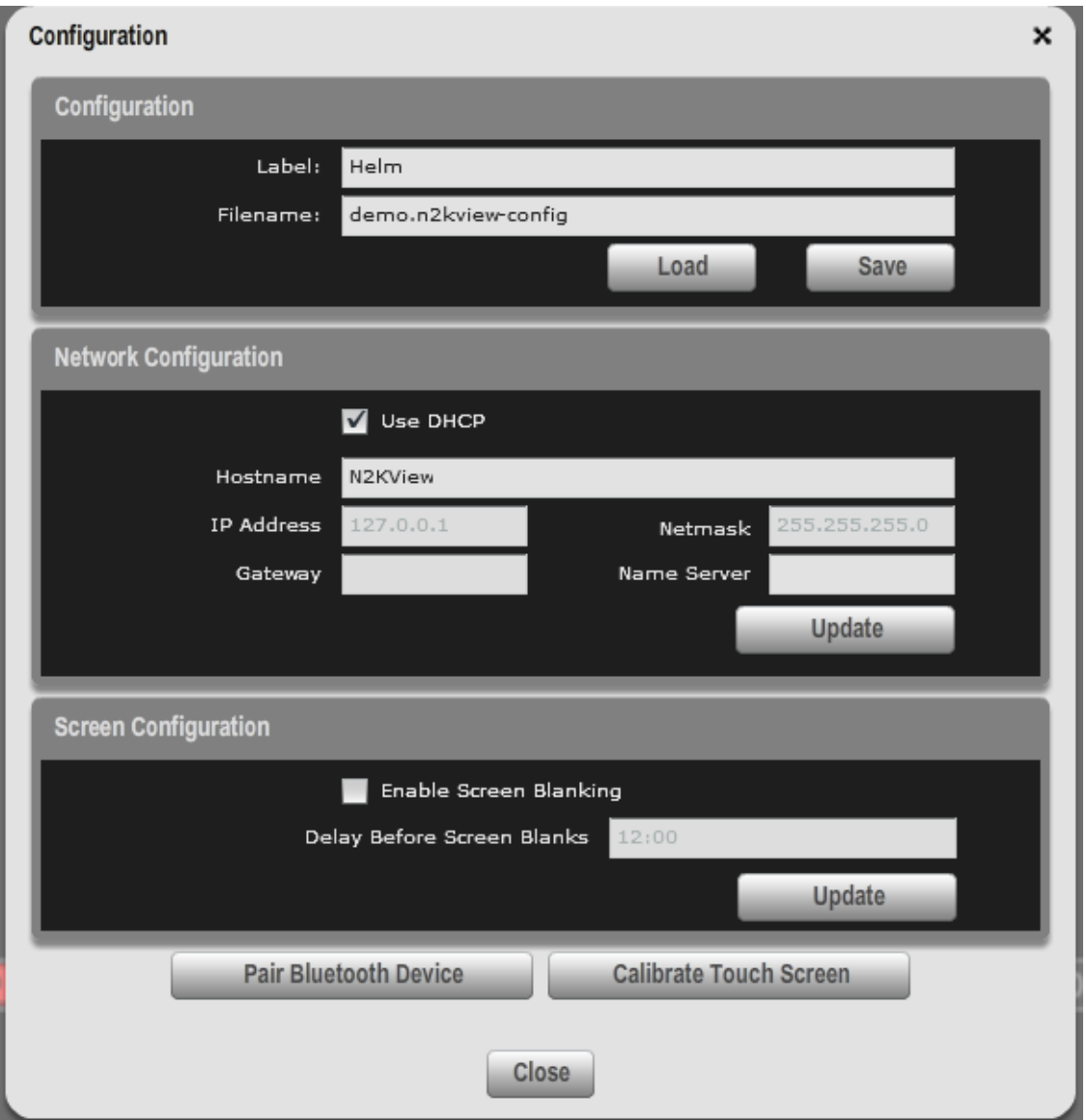

*Figure 11 – Configuration Dialog* 

- c. Uncheck the "**Use DHCP**" box to indicate that your LAN does not use DHCP.
- d. In the "**IP Address**" field, enter the IP address you wish to assign to the TSM1330.
- e. In the "**Netmask"** field, enter the netmask value used on your LAN (in most cases, this value will be "255.255.255.0").
- f. In the "**Gateway***"* field, enter the IP address of the default gateway of your LAN.
- g. In the "**Name Server***"* field, enter the IP address of a DNS (Dynamic Name Service) Server used on your LAN.
- h. Click the "**Update**" button to make these changes permanent. The screen will go blank for a few seconds while this is being done.

### <span id="page-17-0"></span>**2.5.2 Entering N2KServer® or IPG100 Connection Information**

Once the TSM1330 has been properly configured to connect to your LAN, you must configure the connection to enable the TSM1330 to receive information from an instance of N2KServer® or an IPG100 Server. This is done through the following steps:

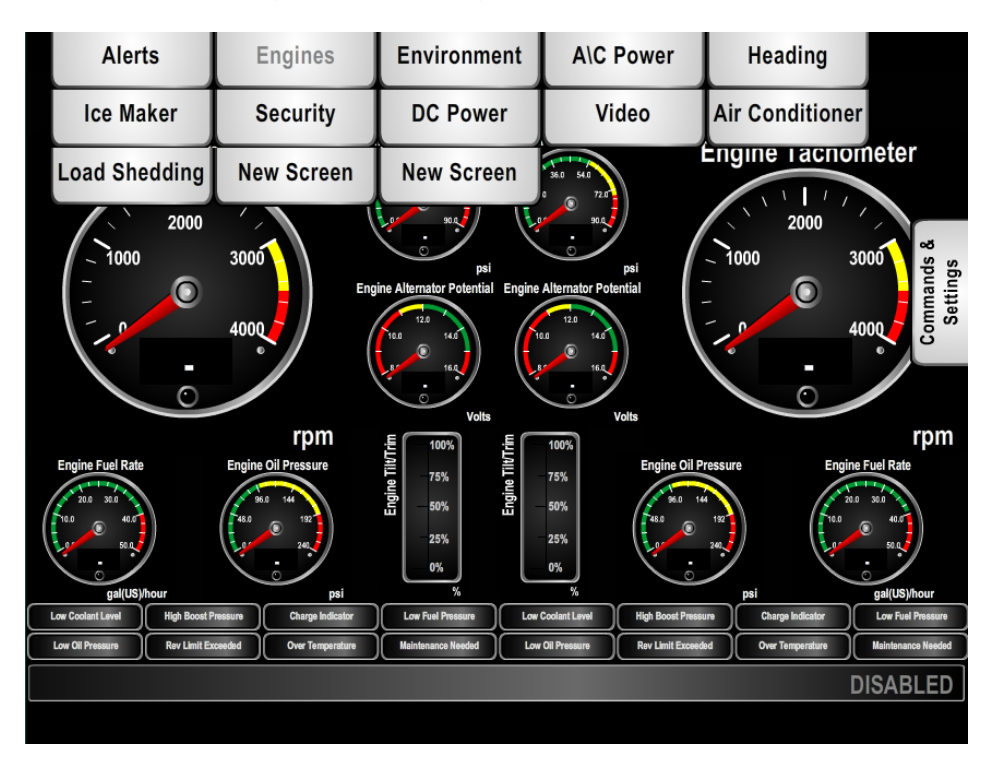

*Figure 12 – N2KView® Window with Tabs Displayed* 

- <span id="page-17-1"></span>a. Click anywhere inside the N2KView<sup>®</sup> screen to display the screen tabs as shown in [Figure 12](#page-17-1) above.
- b. Click on the "**Commands & Settings**" tab on the right side of the N2KView® screen to display the Commands & Settings dialog.
- c. Click on the "**Connections**" button in the Commands & Settings dialog on the right side of the N2KView<sup>®</sup> screen to display the Connections Settings dialog.

# **Maretron**®

<span id="page-18-0"></span>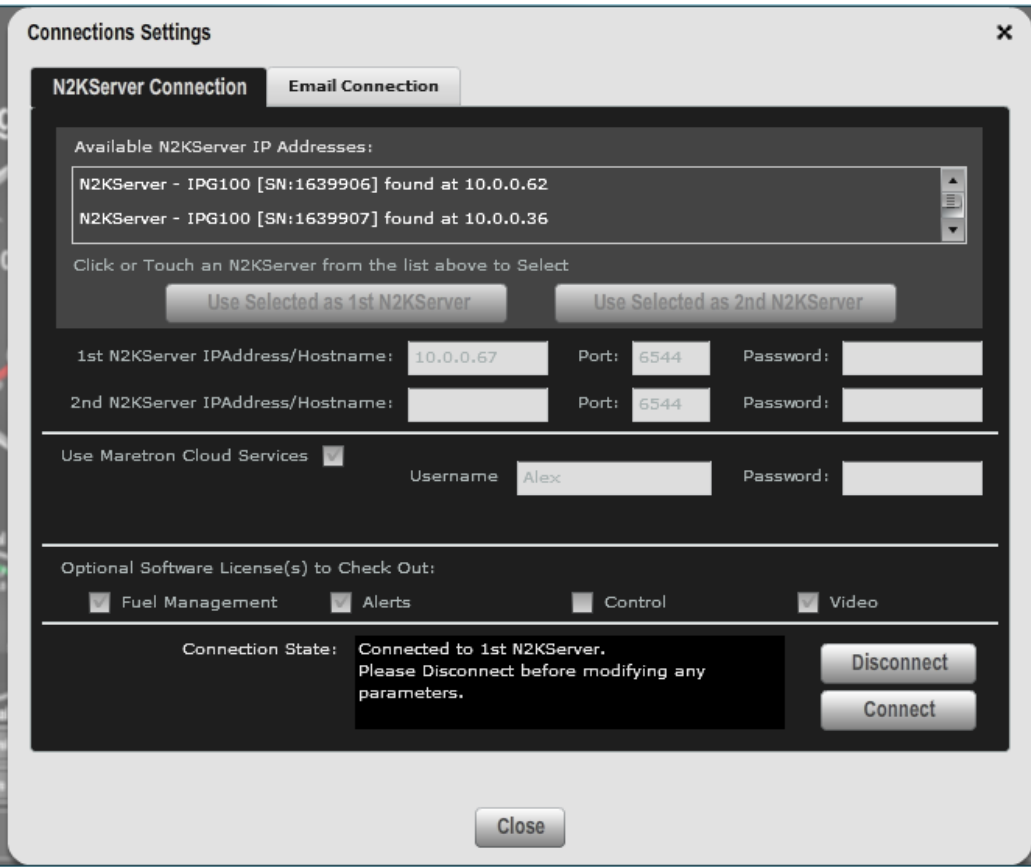

*Figure 13 – Connections Settings Dialog* 

- d. Ensure that N2KView® is not connected to an N2KServer® by pressing the "**Disconnect**" button. While N2KView<sup>®</sup> is connected you are not able to edit fields.
- e. In the "Hostname **/ IP Address:**" text box, enter the IP address of the computer or IPG100 running N2KServer®. If your TSM1330 configuration has been programmed to match your LAN, the left side of the N2KServer<sup>®</sup> Connection window will display the address of any N2KServer<sup>®</sup> running on a PC or IPG100's found on the LAN.
- f. Leave the "**Port:**" setting at the initial value of "6544" unless the router between N2KView® and N2KServer® has been set up to do port translation.
- g. In the "**Password:**" text box, enter the same server password that you entered into the *N2KServer® Service Manager* (for N2KServer® running on a PC)¸ or programmed into the IPG100.
- h. If you have purchased the Platinum Edition of N2KView<sup>®</sup> and wish to use all of the Platinum Edition features, select "Platinum" from "Features Requested:". If you have purchased the Basic Edition of N2KView<sup>®</sup> or you wish to use only the Basic Edition subset of features of N2KView<sup>®</sup> (leaving the Platinum Edition features available for another copy of N2KView<sup>®</sup>), select "Basic" from "**Features Requested:**".
- h. Click "**Connect**". The "**Connection State:**" part of the window will blink "Connecting…" for a few seconds. It will then either display "Connected" if the connection was successfully made,

or display a message indicating that the connection was not made and suggesting further action to take.

If no data is displayed, please check the following:

- 1. Make sure the "**Server Password**" entered in N2KView® matches the "**Server Password**" entered into the N2KServer® Service Manager on the computer running N2KServer®, or the IPG100, as appropriate. If the server is running on an IPG100, the password in the IPG100 is set from a DSM250 or N2KAnalyzer<sup>®</sup>.
- 2. Make sure the "**Server Address**" matches the IP address of the computer or IPG100 running N2KServer®.
- 3. Make sure you have appropriate instruments on the NMEA 2000<sup>®</sup> network to provide the data you are trying to view on the N2KView® screen. (To test the network connection between N2KView® and the N2KServer®, you may wish to run N2KServer® in "**Simulated Data**" mode).
- 4. Make sure that the instances that are being monitored correspond to the instances being transmitted. You can set the instance number of the component to "Any" to make sure that there is any data of that type on the bus.

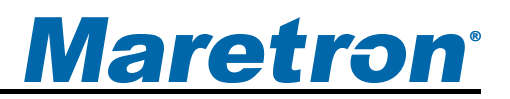

# <span id="page-20-0"></span>**3 Operating the TSM1330**

## **3.1 Turning the TSM1330 On**

To turn on the TSM1330, press the power button, located underneath the screen on the front of the TSM1330.

## **3.2 Turning the TSM1330 Off**

To turn the TSM1330 off, use the "Shutdown" administrative tab of the N2KView<sup>®</sup> software. Alternatively, you can power down the unit by pressing the power button, located underneath the screen on the front of the TSM1330.

## **3.3 Adjusting the Screen Brightness on the TSM1330**

Touch the illuminated (-) or (+) symbols underneath the screen to adjust the brilliance/brightness of the displayed image.

## **3.4 Using the TSM1330**

The TSM1330 runs a fully functional version of the Maretron N2KView® software. Please refer to the *N2KView® User's Manual*, included with the TSM1330, for detailed operating instructions.

## <span id="page-21-0"></span>**4 Maintenance**

**Regular maintenance is important to ensure continued proper operation of the Maretron TSM1330. Perform the following tasks periodically:** 

- Clean the unit with a soft cloth. Do not use chemical cleaners as they may remove paint or markings or may corrode the TSM1330 enclosure or seals. Do not use any cleaners containing acetone, as they will deteriorate the plastic enclosure. Do not spray cleaning liquids directly onto the TSM1330.
- Ensure that the unit is mounted securely and cannot be moved relative to the mounting surface. If the unit is loose, tighten the mounting screws.
- Check the security of the power and network cables connected to the TSM1330 and tighten if necessary.

# <span id="page-22-0"></span>**5 Troubleshooting**

**If you notice unexpected operation of the Maretron TSM1330, follow the troubleshooting procedures in this section to remedy simple problems.** 

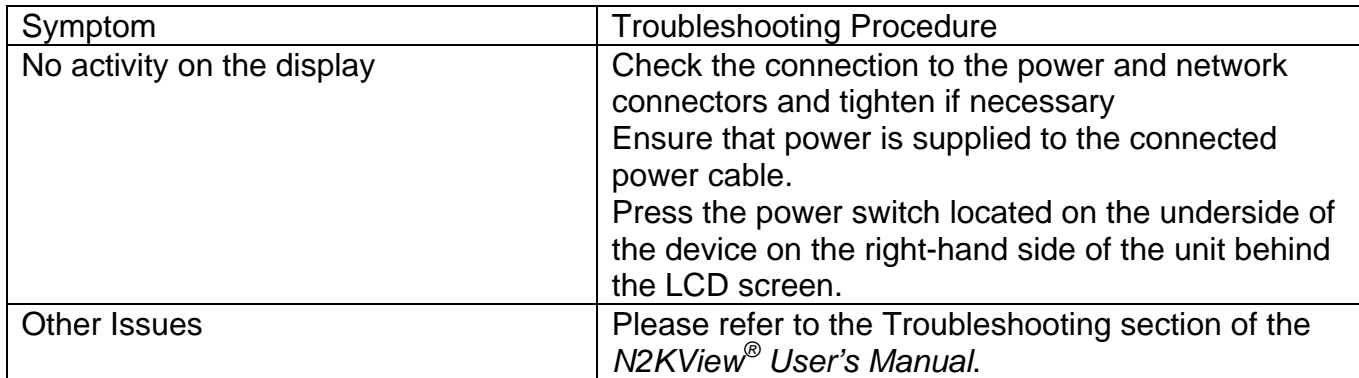

If these steps do not solve your problem, please contact Maretron Technical Support (refer to Section [8](#page-26-1) for contact information).

*Warning: There are no user-serviceable components inside the Maretron TSM1330. Opening the TSM1330 will expose the sensitive electronic components to adverse environmental conditions that may render the unit inoperative. Please do not open the TSM1330, as this will automatically void the warranty. If service is required, please return the unit to an authorized Maretron service location.* 

## <span id="page-23-0"></span>**6 Mechanical Drawings**

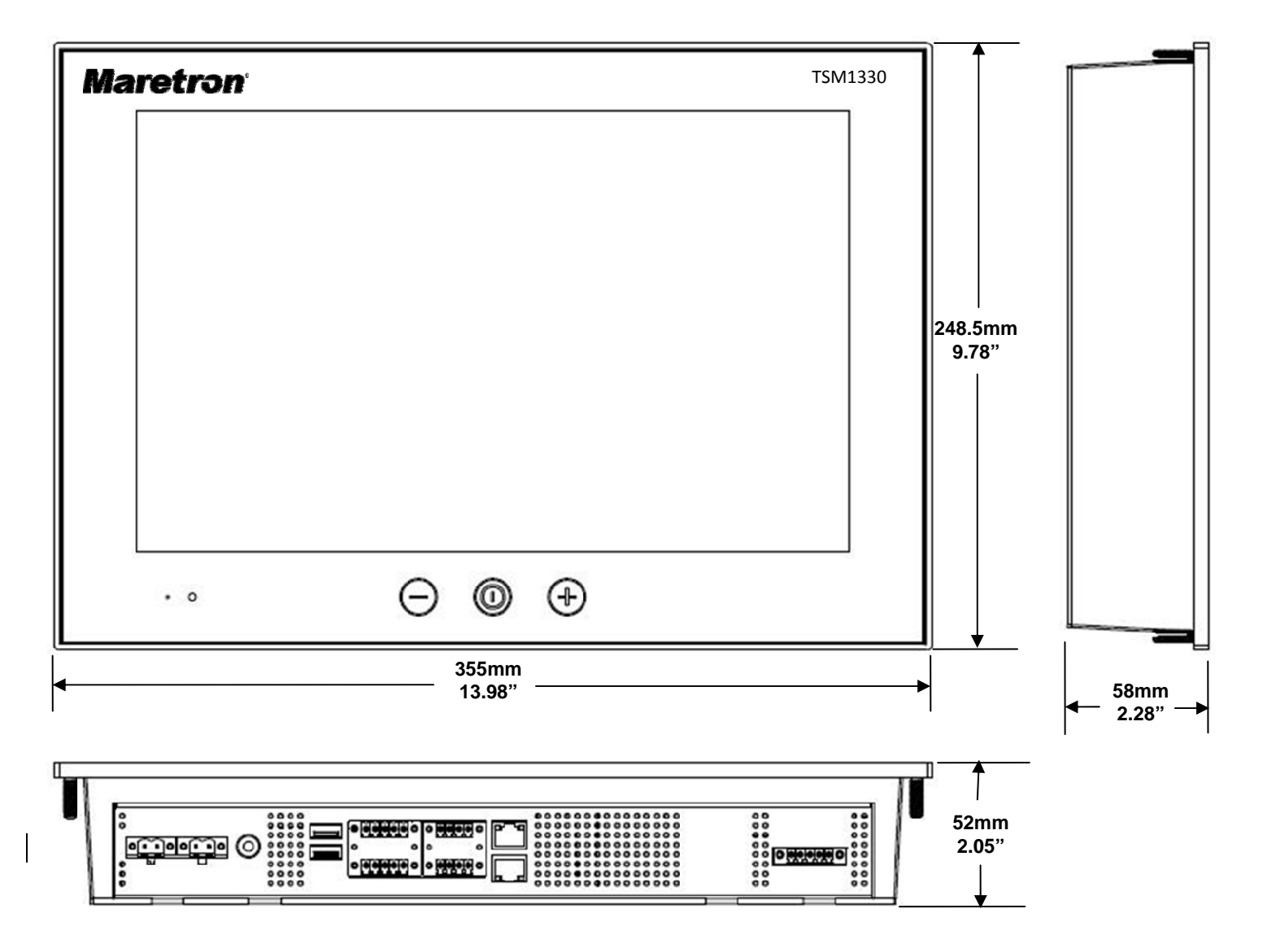

# **Maretron**®

# <span id="page-24-0"></span>**7 Technical Specifications**

### **Specifications**

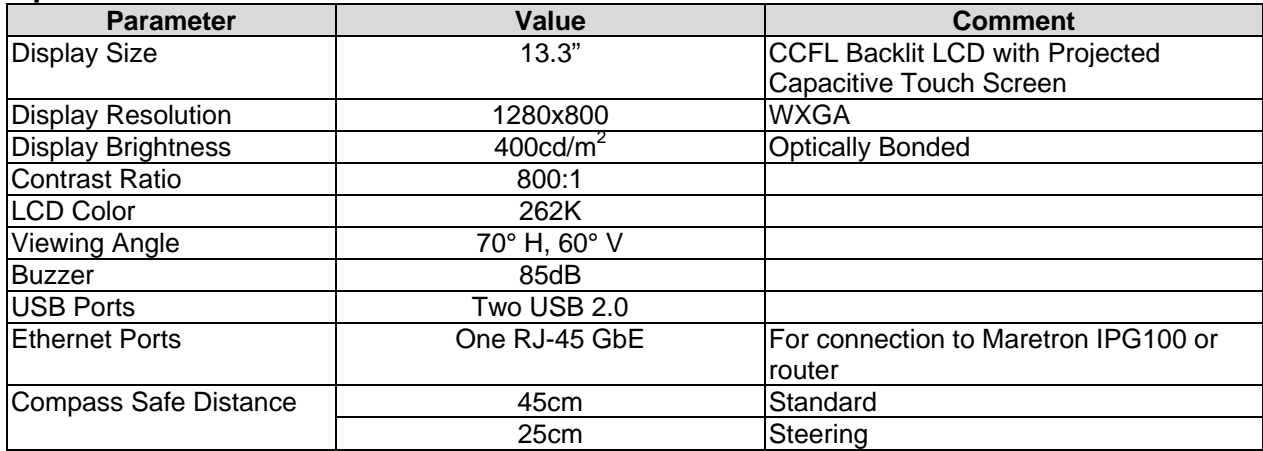

#### **Approvals**

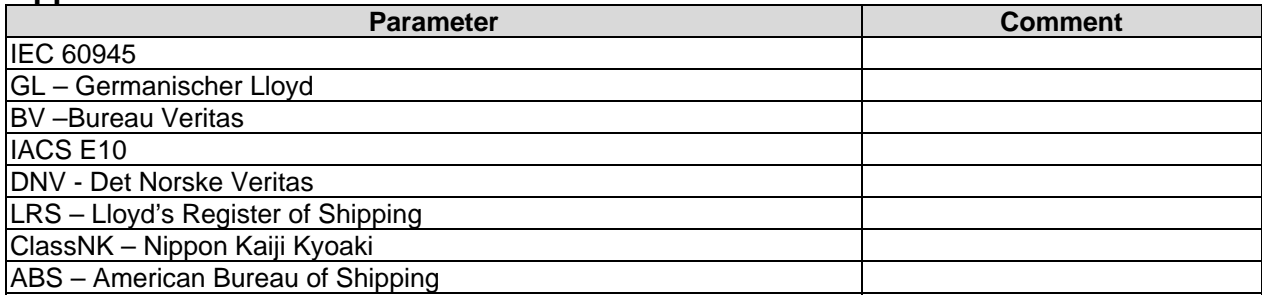

#### **Electrical**

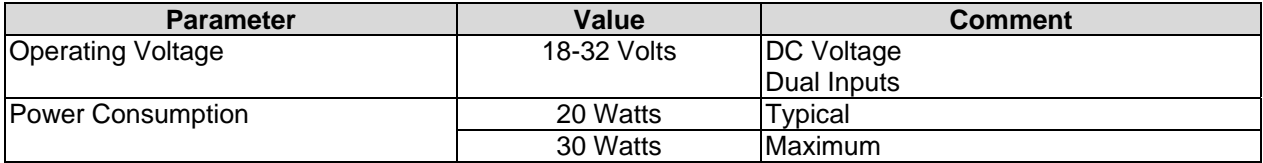

#### **Mechanical**

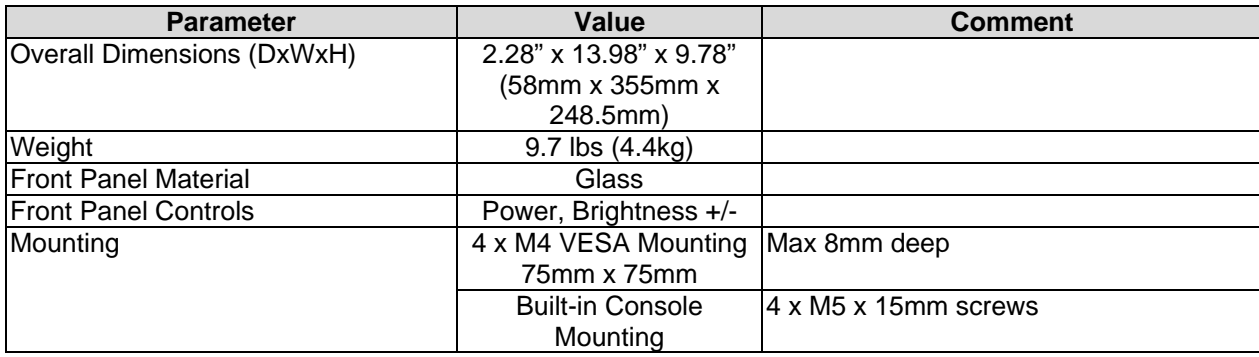

### *TSM1330 User's Manual*

#### **Environmental**

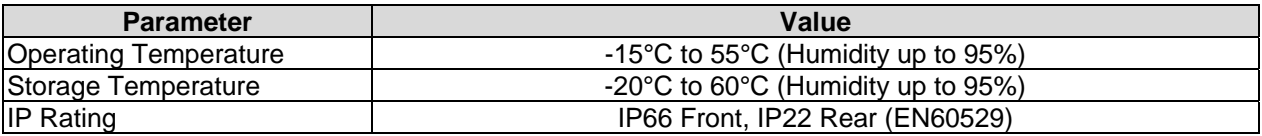

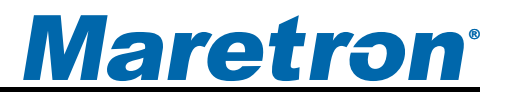

## <span id="page-26-1"></span><span id="page-26-0"></span>**8 Technical Support**

If you require technical support for Maretron products, you can reach us in any of the following ways:

 Telephone: 1-866-550-9100 Fax: 1-602-861-1777 E-mail: [support@maretron.com](mailto:support@maretron.com) World Wide Web: [http://www.maretron.com](http://www.maretron.com/) Mail: Maretron, LLP Attn: Technical Support 9014 N. 23<sup>rd</sup> Ave Suite 10 Phoenix, AZ 85021 USA

# <span id="page-27-0"></span>**9 Maretron (1 Year) Limited Warranty**

Maretron warrants the TSM1330 to be free from defects in materials and workmanship for one (1) year from the date of original purchase. If within the applicable period any such products shall be proved to Maretron's satisfaction to fail to meet the above limited warranty, such products shall be repaired or replaced at Maretron's option. Purchaser's exclusive remedy and Maretron's sole obligation hereunder, provided product is returned pursuant to the return requirements below, shall be limited to the repair or replacement, at Maretron's option, of any product not meeting the above limited warranty and which is returned to Maretron; or if Maretron is unable to deliver a replacement that is free from defects in materials or workmanship, Purchaser's payment for such product will be refunded. Maretron assumes no liability whatsoever for expenses of removing any defective product or part or for installing the repaired product or part or a replacement therefore or for any loss or damage to equipment in connection with which Maretron's products or parts shall be used. With respect to products not manufactured by Maretron, Maretron's warranty obligation shall in all respects conform to and be limited to the warranty actually extended to Maretron by its supplier. The foregoing warranties shall not apply with respect to products subjected to negligence, misuse, misapplication, accident, damages by circumstances beyond Maretron's control, to improper installation, operation, maintenance, or storage, or to other than normal use or service.

THE FOREGOING WARRANTIES ARE EXPRESSLY IN LIEU OF AND EXCLUDES ALL OTHER EXPRESS OR IMPLIED WARRANTIES, INCLUDING BUT NOT LIMITED TO THE IMPLIED WARRANTIES OF MERCHANTABILITY AND OF FITNESS FOR A PARTICULAR PURPOSE.

Statements made by any person, including representatives of Maretron, which are inconsistent or in conflict with the terms of this Limited Warranty, shall not be binding upon Maretron unless reduced to writing and approved by an officer of Maretron.

IN NO CASE WILL MARETRON BE LIABLE FOR INCIDENTAL OR CONSEQUENTIAL DAMAGES, DAMAGES FOR LOSS OF USE, LOSS OF ANTICIPATED PROFITS OR SAVINGS, OR ANY OTHER LOSS INCURRED BECAUSE OF INTERRUPTION OF SERVICE. IN NO EVENT SHALL MARETRON'S AGGREGATE LIABILITY EXCEED THE PURCHASE PRICE OF THE PRODUCT(S) INVOLVED. MARETRON SHALL NOT BE SUBJECT TO ANY OTHER OBLIGATIONS OR LIABILITIES, WHETHER ARISING OUT OF BREACH OF CONTRACT OR WARRANTY, TORT (INCLUDING NEGLIGENCE), OR OTHER THEORIES OF LAW WITH RESPECT TO PRODUCTS SOLD OR SERVICES RENDERED BY MARETRON, OR ANY UNDERTAKINGS, ACTS OR OMISSIONS RELATING THERETO.

Maretron does not warrant that the functions contained in any software programs or products will meet purchaser's requirements or that the operation of the software programs or products will be uninterrupted or error free. Purchaser assumes responsibility for the selection of the software programs or products to achieve the intended results, and for the installation, use and results obtained from said programs or products. No specifications, samples, descriptions, or illustrations provided Maretron to Purchaser, whether directly, in trade literature, brochures or other documentation shall be construed as warranties of any kind, and any failure to conform with such specifications, samples, descriptions, or illustrations shall not constitute any breach of Maretron's limited warranty.

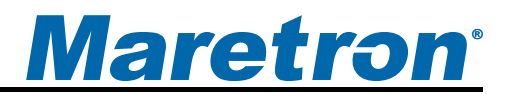

#### **Warranty Return Procedure:**

To apply for warranty claims, contact Maretron or one of its dealers to describe the problem and determine the appropriate course of action. If a return is necessary, place the product in its original packaging together with proof of purchase and send to an Authorized Maretron Service Location. You are responsible for all shipping and insurance charges. Maretron will return the replaced or repaired product with all shipping and handling prepaid except for requests requiring expedited shipping (i.e. overnight shipments). Failure to follow this warranty return procedure could result in the product's warranty becoming null and void.

Maretron reserves the right to modify or replace, at its sole discretion, without prior notification, the warranty listed above. To obtain a copy of the then current warranty policy, please go to the following web page:

http://www.maretron.com/company/warranty.php